# **manual app gestor** HEILIGE POCKET

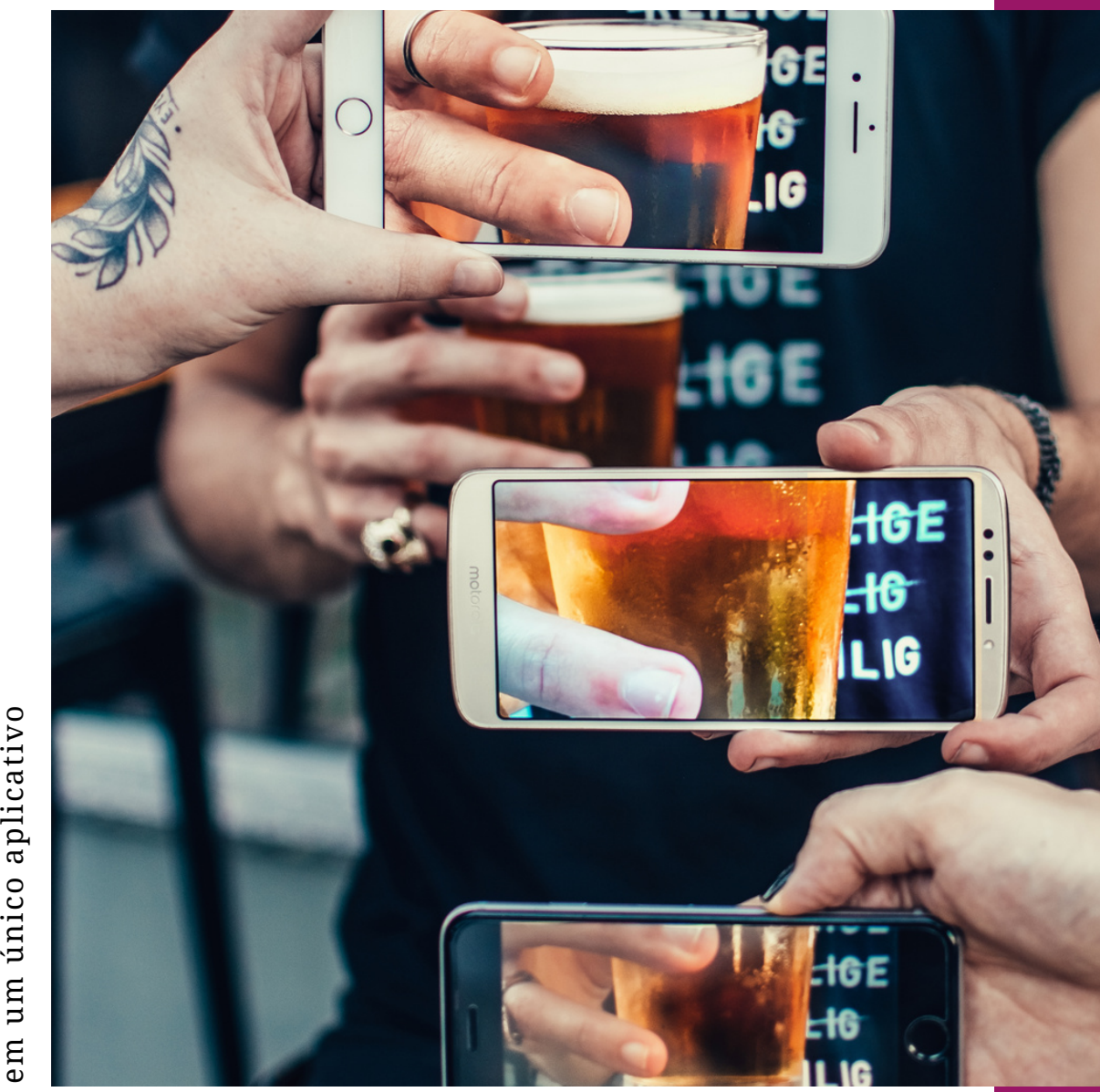

Ocontr ole da su a $\mathbf{p}$ nid adePock

 $\mathbf{e}$ 

em $\mathbf{u}$ mבי nic oaplic

Abril |2023 - v02.

#### **G U I A P A R A U T I L I Z A Ç Ã O D O A P P G E R E N C I A M E N T O P O C K E T**

GUIA PRÁTICO DO A P P G E S TÃO POCKET

## **manual app gestor**

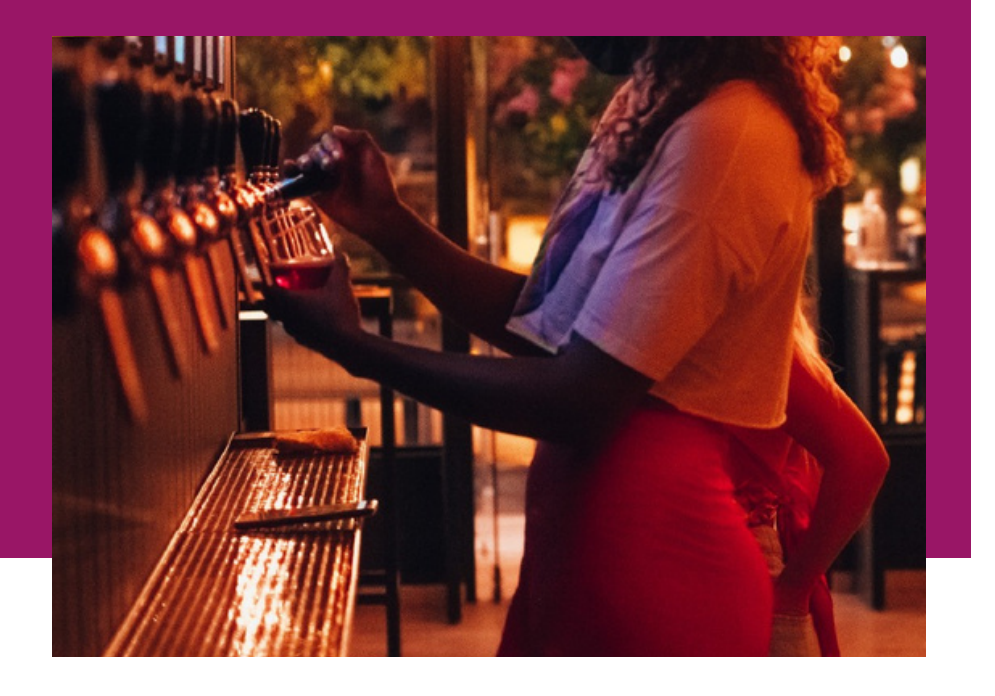

*O App Gestor Pocket foi pensado com uma ferramenta completa para gestão da unidade Pocket. O material estará em constante atualização para acompanhar as melhorias implementadas para otimizar ainda mais sua experiência de uso e as funcionalidades para realizar cada vez melhor a gestão de uma Franquia Pocket.*

**Esse manual foi desenvolvido para assegurar o entendimento correto do treinamento recebido sobre o app. Siga as orientações para entender como o app pode auxiliar no dia a dia da sua unidade.**

#### **G U I A P R Á TIC O D O A P P G EST O R P O C K ET Or ientações para uso do app**

O App Gestor Pocket é mobile e responsivo, isso significa que você conseguirá acessar todas as informações no seu smartphone ou computador, facilitando a operação no dia a dia.

Para que possamos cadastrar a sua unidade ao sistema você precisa enviar os seguintes dados para o email: suporte@pretorya.com.br

- Nome do Franqueado
- email de acesso
- Dados da conta bancária,
- Dados da empresa completos

Feito isso você receberá por email um link para criacao da senha.

E necessário também enviar para este mesmo e-mail o certificado digital A1 válido e a senha. Para configuração do emissor de cupom fiscal.

> Primeiro passo começa com a realização do cadastro da unidade. Seguido pela criação do seu usuário e senha para acesso. Depois basta acessar o App para inserir as informações conforme a imagem ao lado

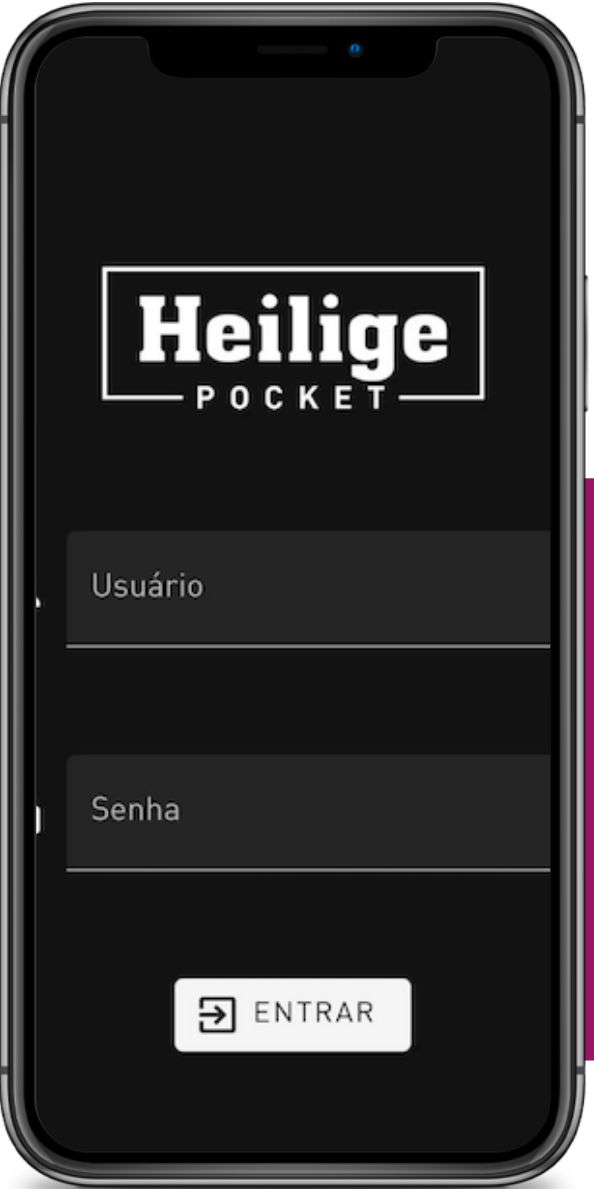

### **O PE R A Ç Ã O**

Apos concluir o acesso, haverá um menu de serviços disponível na aba esquerda da sua tela:

> **O p e r a ç ã o R e l a t ó r i o s F i n a n c e i r o C a d a s t r o E s t o q u e**

O menu operação é o mais utilizado pelo atendente. Ao acessar, haverá a visualização de 3 atividades principais: - inclusão de crédito em dinheiro; - visualização de todas as torneiras e respectivos estilos de cerveja disponíveis; -compras realizadas na loja via QR code

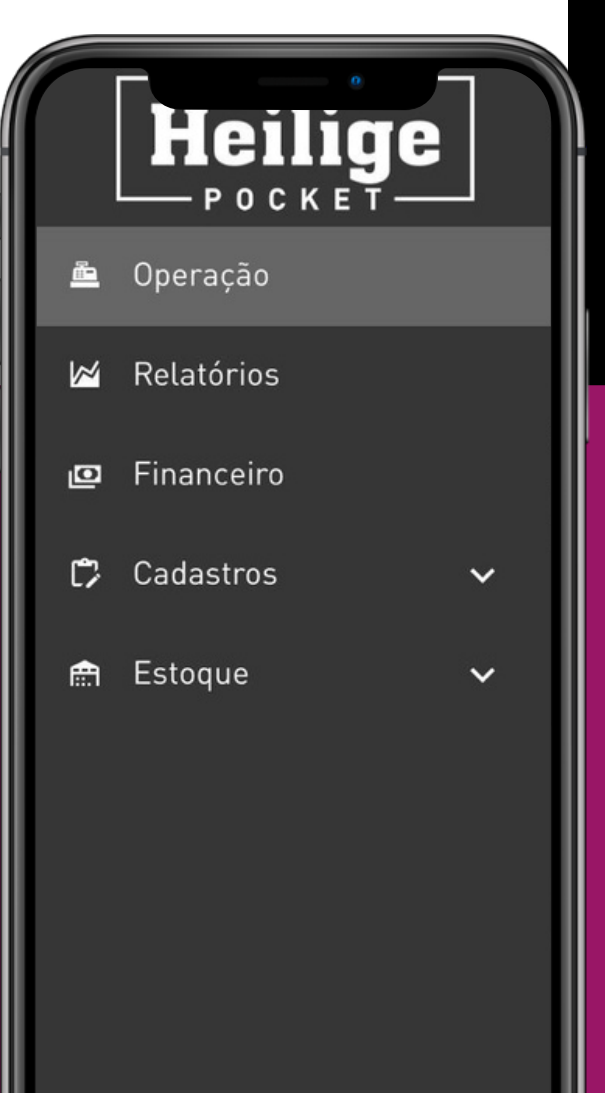

#### **LOOPGEÍRS ATIÇCÃAO**

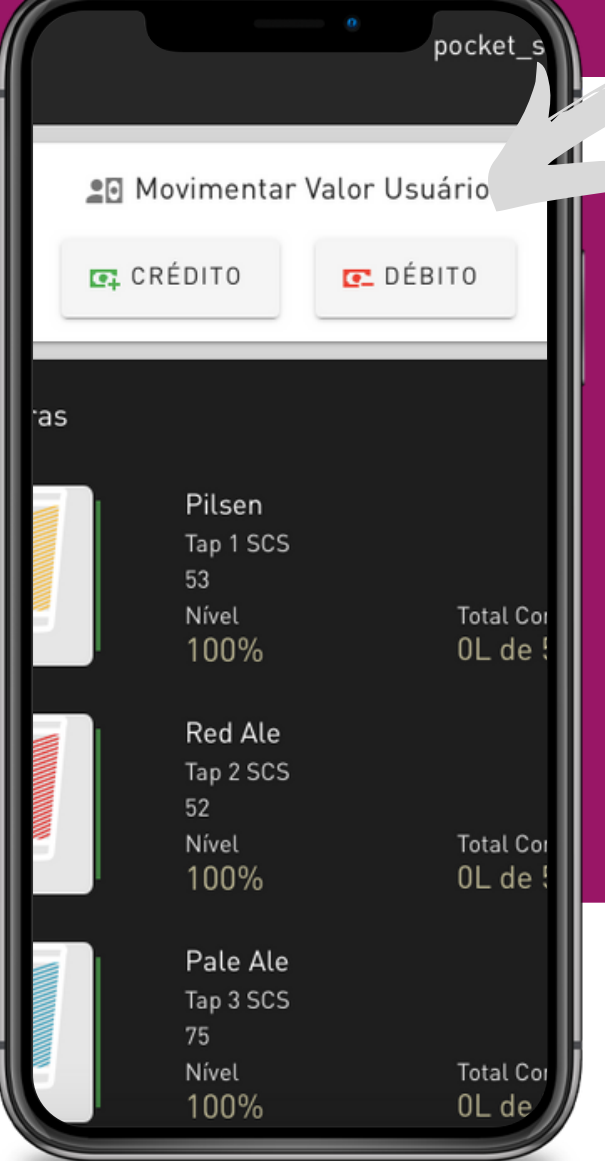

Na mesma tela está disponível o panorama geral das cervejas disponíveis em cada um das torneiras da unidade. Aqui é possíve habilitar e desabilitar

cada torneira, remover um barril, realizar a sangria das torneiras, realizar a limpeza periódica das torneiras.

Inclusão de valores em dinheiro na unidade é realizada nessa tela. Bem como o cancelamento do valor pago pelo cliente, para os casos em que o estorno seja necessário.

Basta inserir o e-mail fornecido pelo cliente no cadastro do cliente e incluir o valor que será fornecido em dinheiro pelo cliente.

O botão débito funciona da mesma maneira para estornar o valor pago.

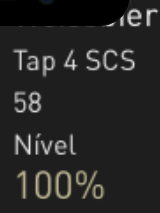

German IPA Tap 5 SCS 49 Nível 100%

Oktoberfest Tap 7 SCS 50 Nível 100%

Gose Tap 8 SCS

#### **LOOPGEÍRS ATIÇCÃAO O PE R A Ç Ã O**

#### **Pilsen**

Tap 1 SCS 53 Nível 100%

#### Red Ale Tap 2 SCS 52 Nível 100%

Pale Ale Tap 3 SCS 75 Nível 100%

Total Consumido OL de 50L

Total Consumi

OL de 50L

◢╜

 $\equiv$ 

 $\equiv$ 

 $\equiv$ 

≡

Total Consumido OL de 50L

Total Consumido

0L de 50L

Weissbier Tap 4 SCS 58 Nível 100%

German IPA Tap 5 SCS

49 Nível  $100%$ 

Total Consumido  $01$  de 501

Nessa tela temos duas funções principais, que estão nos botões acessados ao clicar no canto da imagem, conforme exemplo ao lado. São elas: sangria e desabilitar. Ambas as ações relacionadas a torneira correspondente selecionada.

Ao clicar no botão do estilo da cerveja, abrirá as opções de sangria e a opção de desabilitar o barril, o botão de sangria deverá ser utilizado sempre no começo de cada dia de operação, para iniciar cada uma das torneiras da maneira correta conforme o procedimento de sangra ensinado no treinamento da operação.

O botão permite que o volume de cerveja não seja computado erroneamente como venda. O sistema solicita a confirmação da ação, ou o cancelamento, para evitar erros como pode ser visto na imagem ao lado

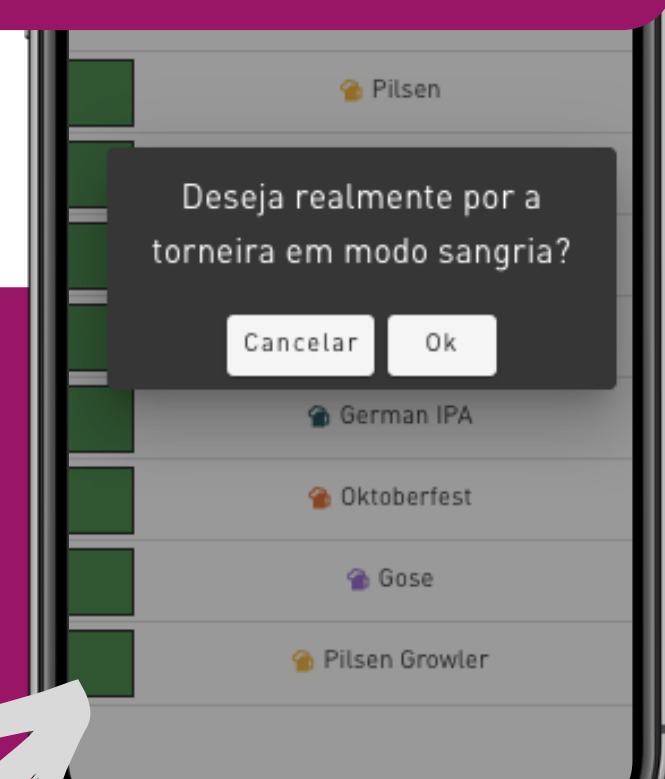

### **LOOPGEÍRS ATIÇCÃAO**

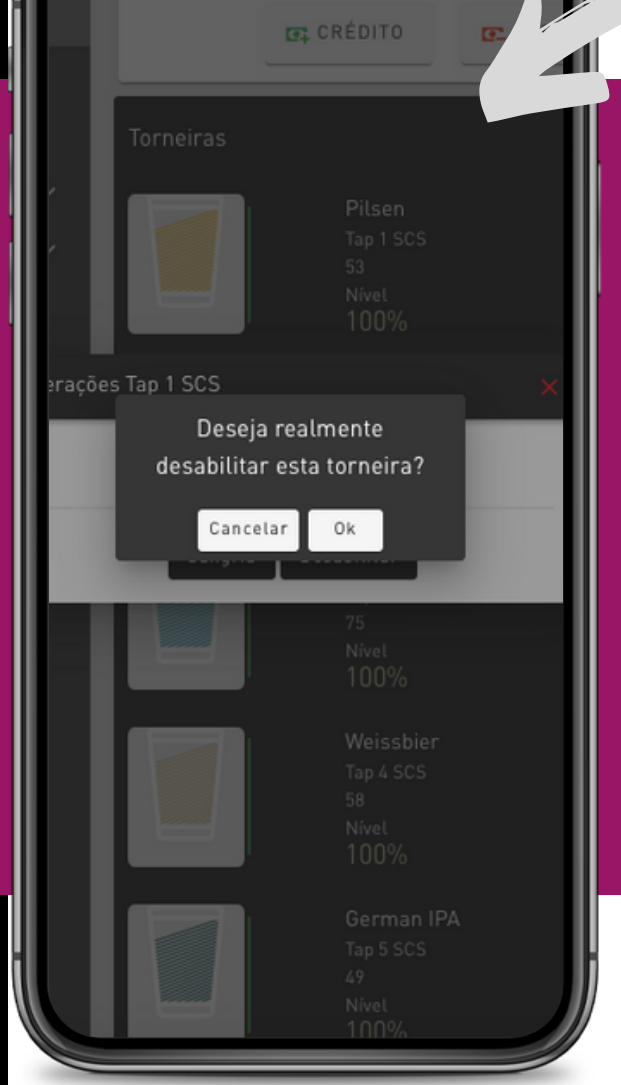

O botão de limpeza servirá também para que ao realizar a limpeza, a cerveja não impacte na venda da unidade seja calculada corretamente. A limpeza deverá ser realizada conforme consta no manual de assepsia.

Ao selecionar o botão "desabilitar" a torneira fica impedida de ser utilizada pelo cliente.

O sistema solicitará a confirmação da ação para evitar erros.

Uma vez confirmada a ação há duas opções: conectar novamente a torneira clicando na opção "vincular", ou iniciar o procedimento de limpeza.

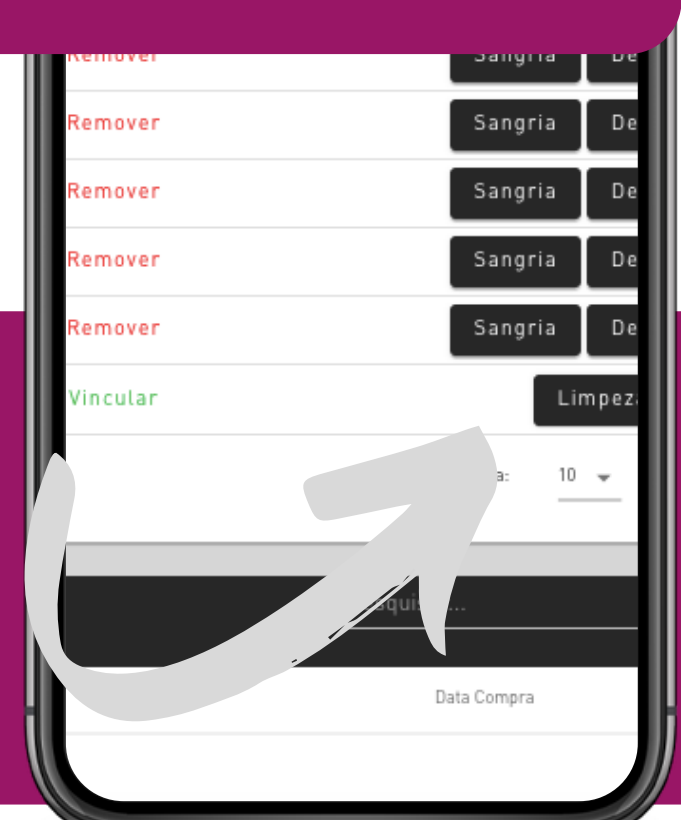

### $OPERAÇÃO$

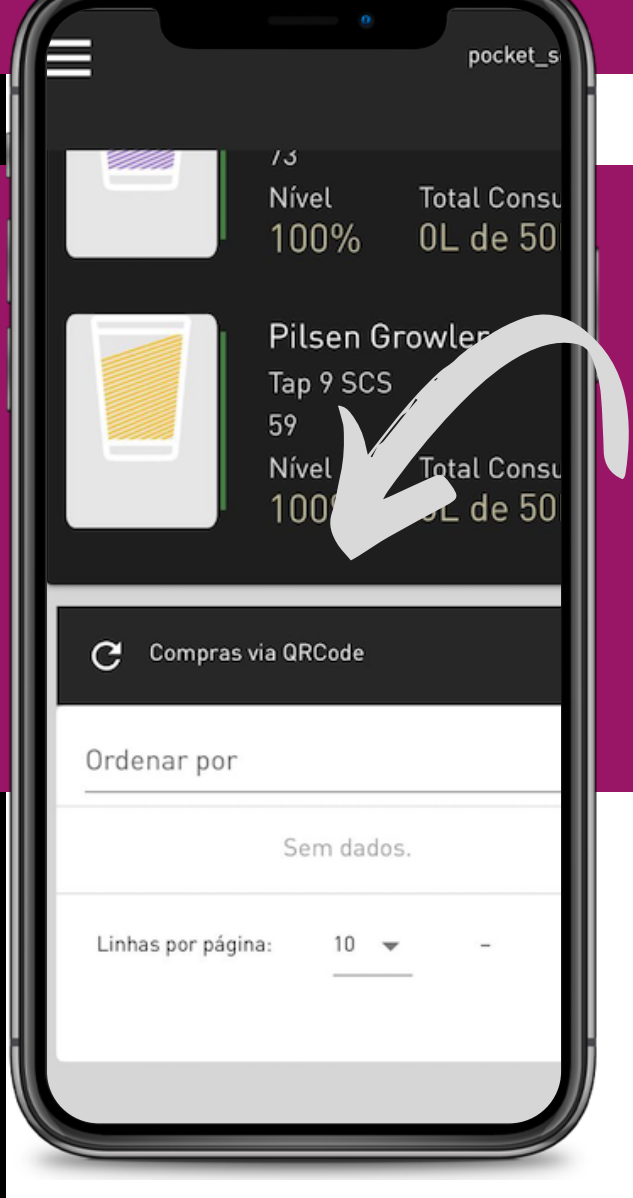

Outra opção disponível é o cancelamento da compra utilizando o botão "cancelar". Nesse caso o item retorna ao estoque da unidade.

As vendas realizadas via QR Code são listadas conforme mostra o exemplo da imagem ao lado, ao final da tela da tela do App.

O atendente precisa confirmar que o produto comprado foi realmente entregue para o cliente que realizou a compra.

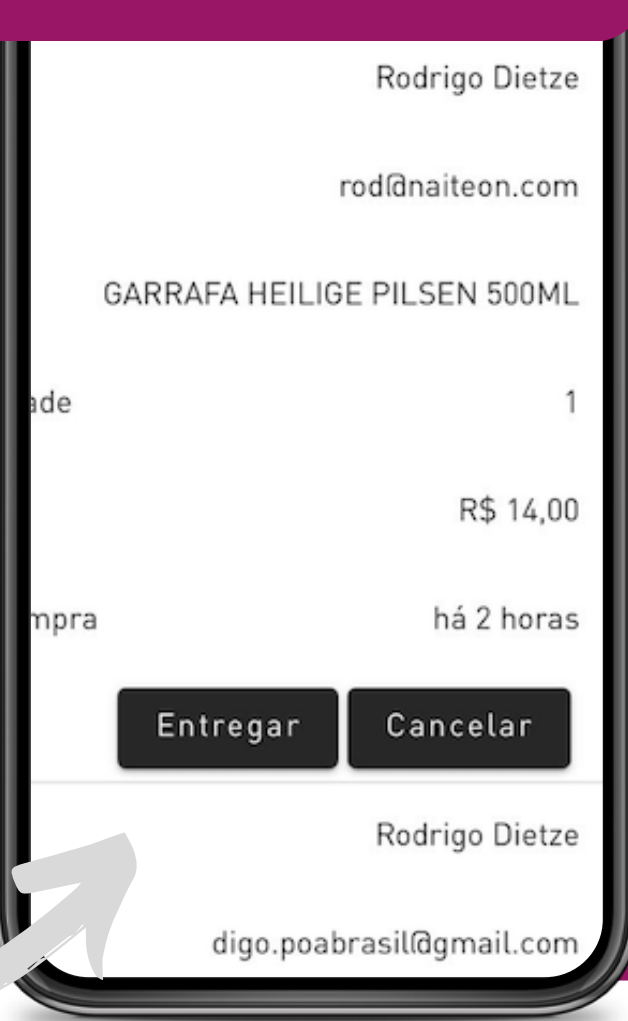

#### $RELATÓRIOS$

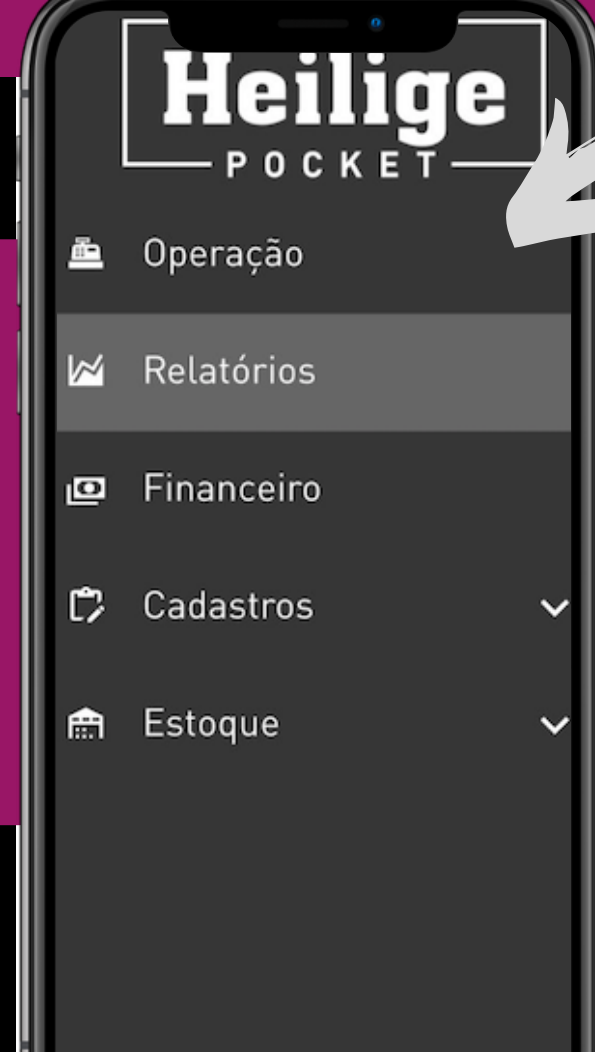

Na aba Relatórios estamos em constante melhoria para proporcionar informações relevantes para a gestão de cada unidade. Nessa área do aplicativo encontrará gráficos com o desenvolvimento das vendas para orientar suas atividades na sua unidade.

Para para que seja gerado o relatório, é necessário escolher o período de análise na ferramenta de busca.

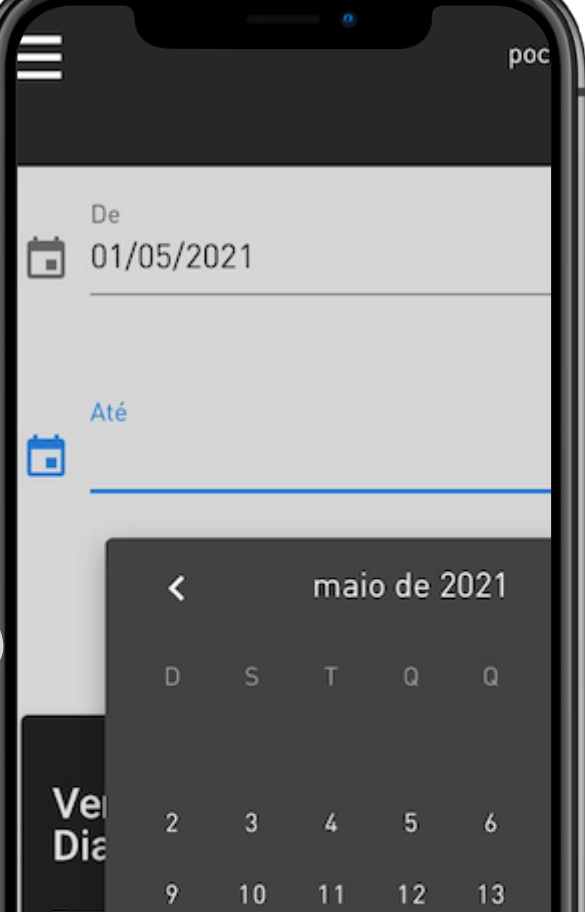

#### **RELATORIOS**

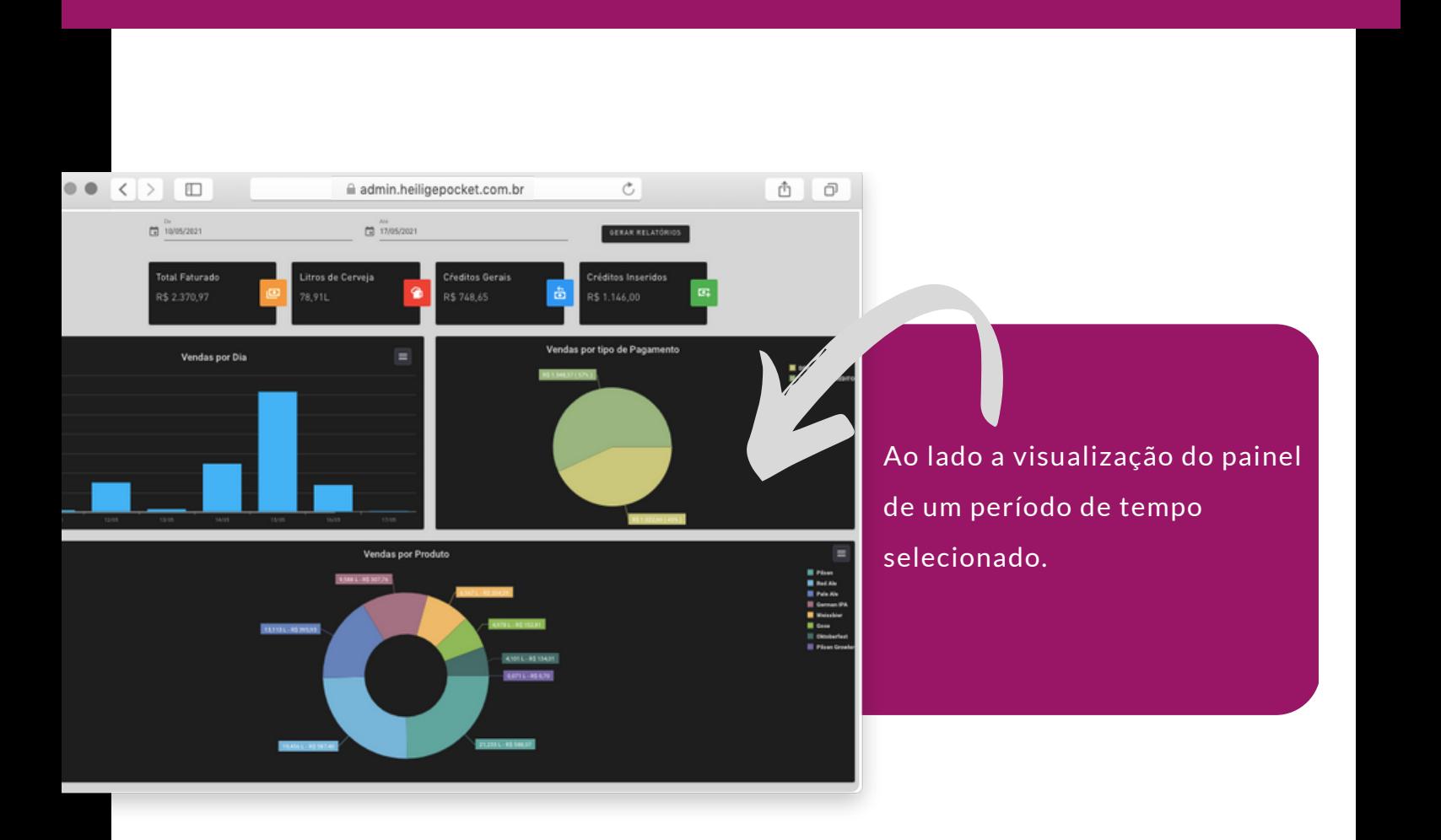

 $\bullet \bullet \bullet \overline{\left[ \left. \right. \right. \left. \right. \left[ \left. \right. \right. \left. \right. \left. \right. \left. \right. \left. \right. \left. \right. \left. \right. \left. \right. \left. \left. \right. \left. \right. \left. \right. \left. \right. \left. \right. \left. \left. \right. \left. \right. \left. \right. \left. \right. \left. \right. \left. \left. \right. \left. \right. \left. \right. \left. \right. \left. \right. \left. \right. \left. \right. \left. \right. \left. \left. \right. \left. \right. \left. \right. \$ 

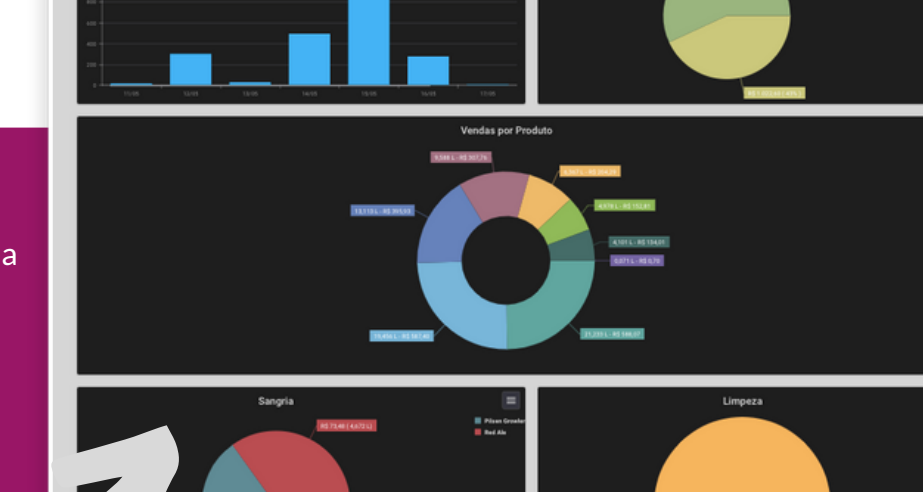

iii admin.heiligepocket.com.br

 $\circ$ 

Gráficos de relatórios de limpeza e sangria das torneiras

#### **RELATORIOS**

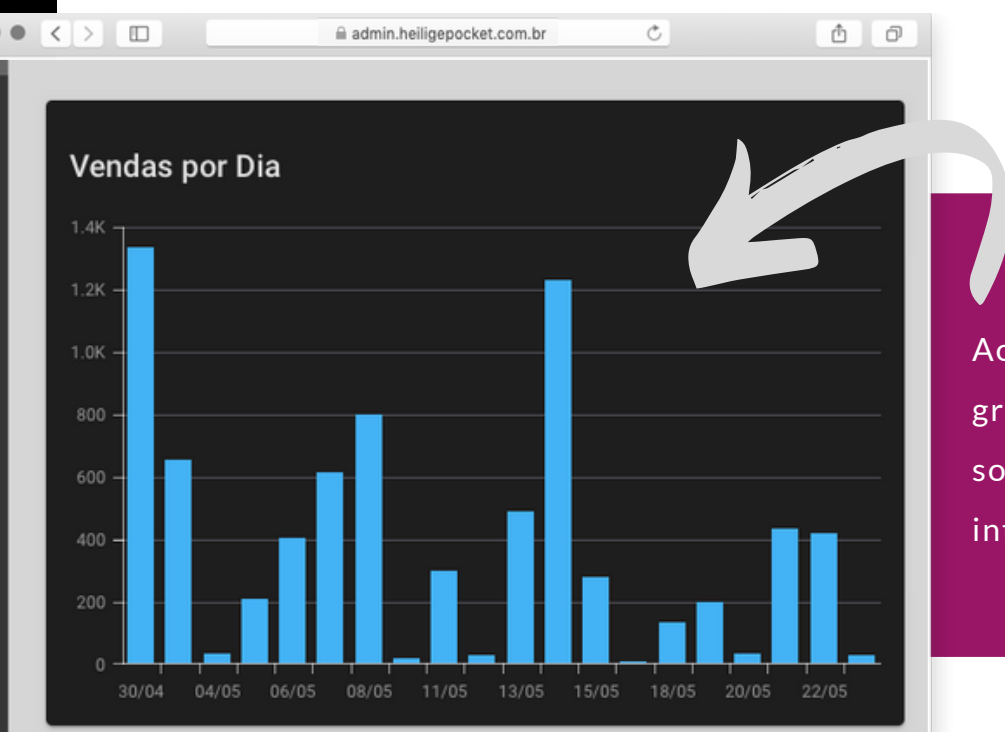

Ao lado está um exemplo de gráfico com as informações sobre as vendas por dia em um intervalo de tempo selecionado.

 $\circ$ 

Ao lado o exemplo de um gráfico com as vendas por estilo de produto em uma data selecionada.

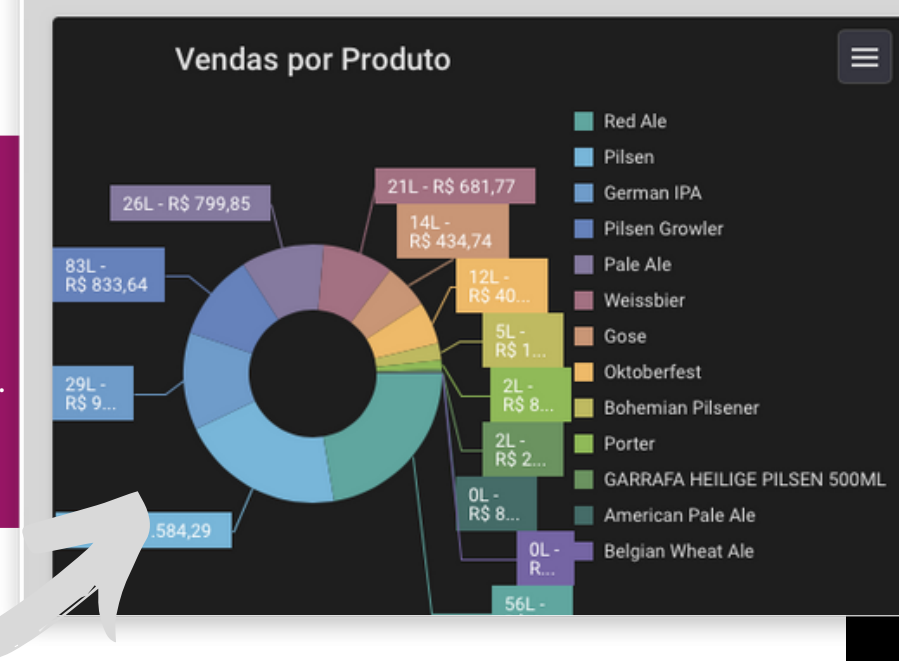

i admin.heiligepocket.com.br

#### $\bf{FINANCEIRO}$

#### Heilige  $-$  P O C K E T Operação ₾ Relatórios

Financeiro 回

W

C Cadastros

Estoque 龠

Na aba Financeiro está disponível a movimentação dos valores recebidos na unidade.

Poderá acompanhar os valores disponíveis, os valores que ainda estão bloqueados devido ao prazo, realizar transferencia e/ou antecipação desses recebimentos para a conta bancária vinculada em na operação Pocket.

admin.heiligepocket.com.br

Operações por Cartão de Crédito

Transferir para Cont

TRANSFERÊNCIA

Ni uma tura

há 3 dias

es Futuro R\$ 3.945.12

Anterior

851.50

850.00

 $\circlearrowright$ 

ô

Lithas per página 10 W

 $\bullet\bullet\bullet\;|\zeta|\geq\;|\;\Box\;|$ 

8581244

85,209.43

Ao lado um exemplo da visualização do relatório financeiro.

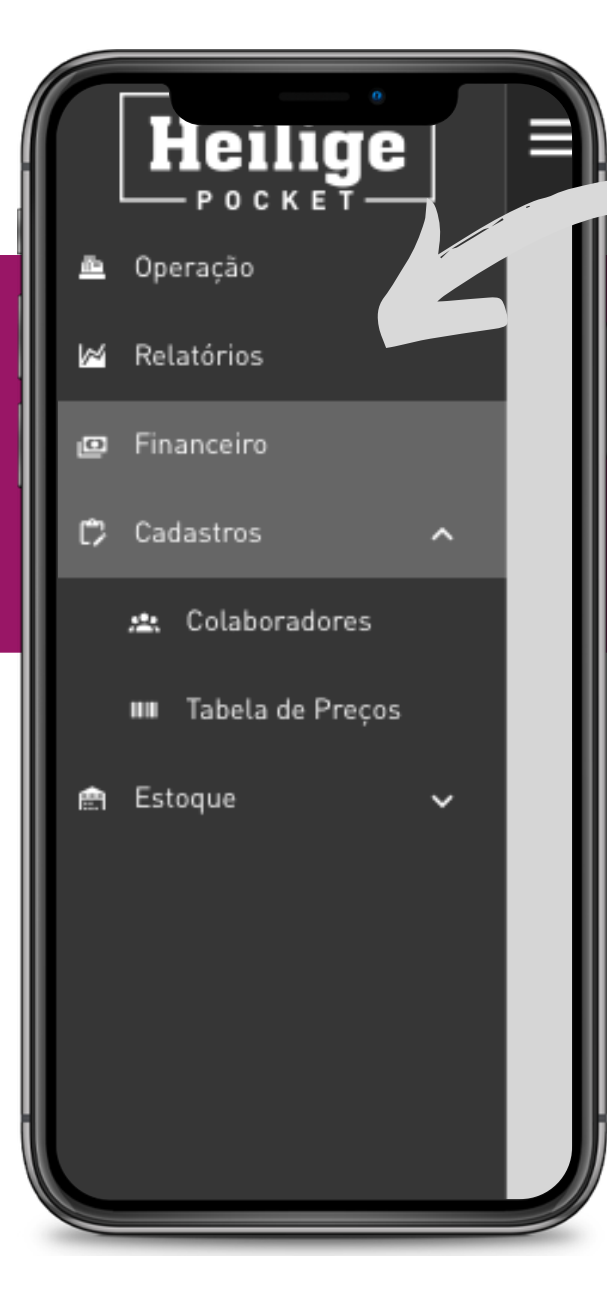

O menu cadastro conta com duas abas internas para cadastros de colaboradores e para cadastros de tabela de preços

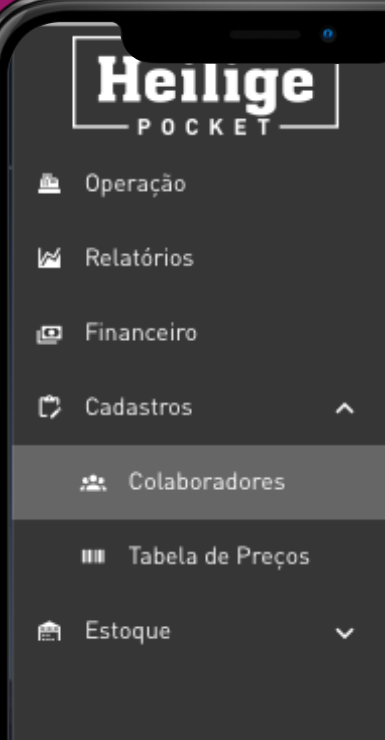

Na aba de cadastro para colaboradores poderá ser atribuido níveis de acesso diferentes conforme a escolha do responsável pela unidade.

O Atendente poderá visualizar apenas algumas das áreas aqui listadas, e editar as informacões correspondentes as torneiras, vendas por QR code e recebimento de produtos.

Ao lado exemplo da tela de cadastro de colaboradores

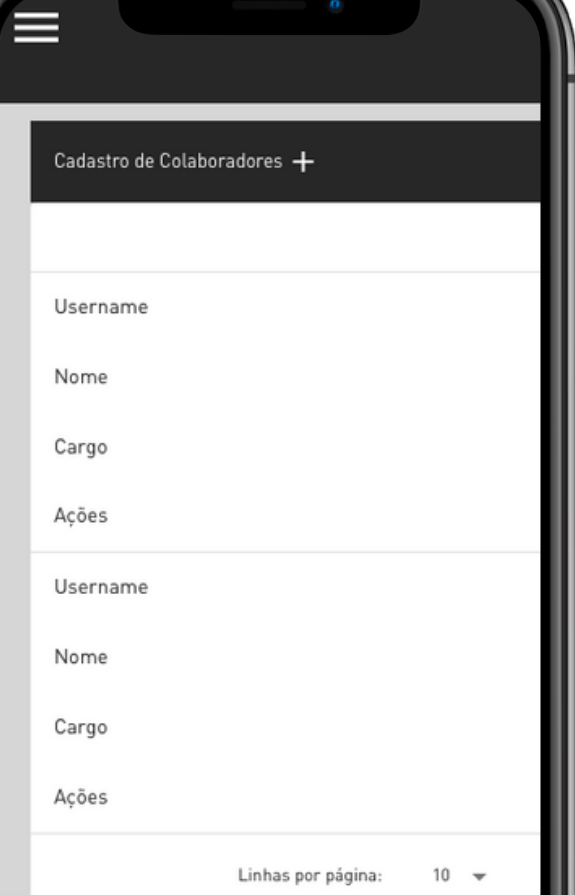

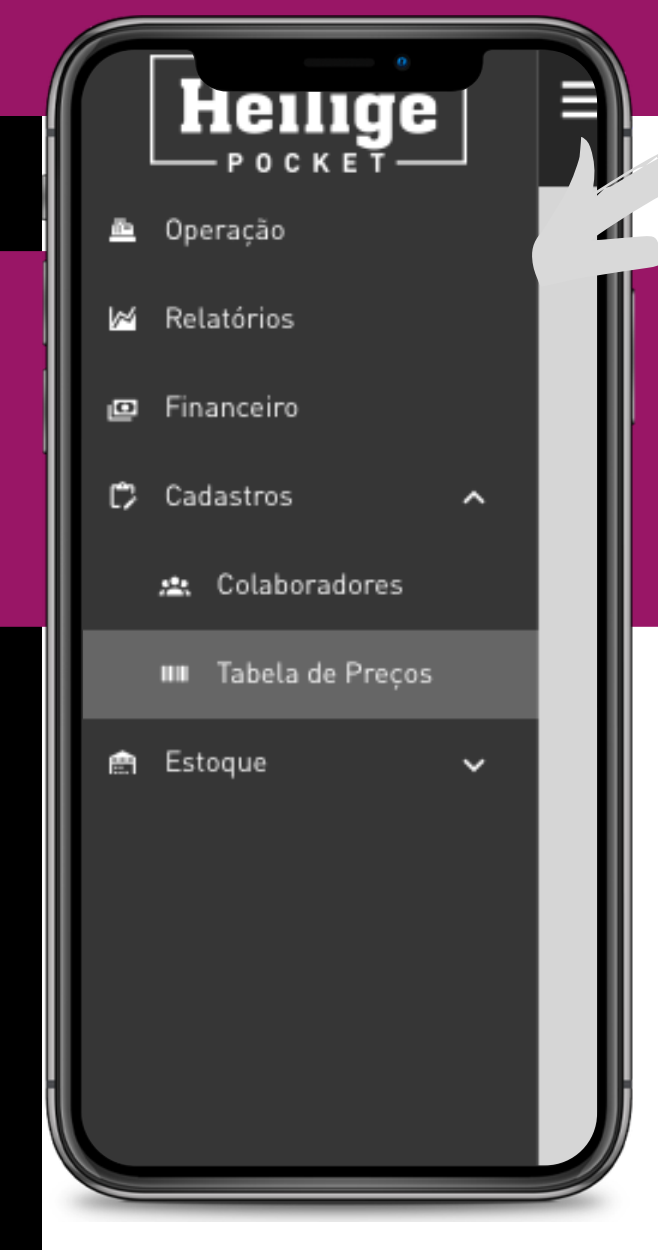

Na aba Tabela de Preços haverá a possibilidade de ajustar os valores praticados na unidade para todos os produtos comercializados.

Ao lado um exemplo de visualização do cadastro de produtos.

É possível filtrar a lista escolhendo por categoria.

Cadastro de Produtos

Ordenar por

Nome

Categoria

Preço Sugerido

Preço

Quantidade

pocke

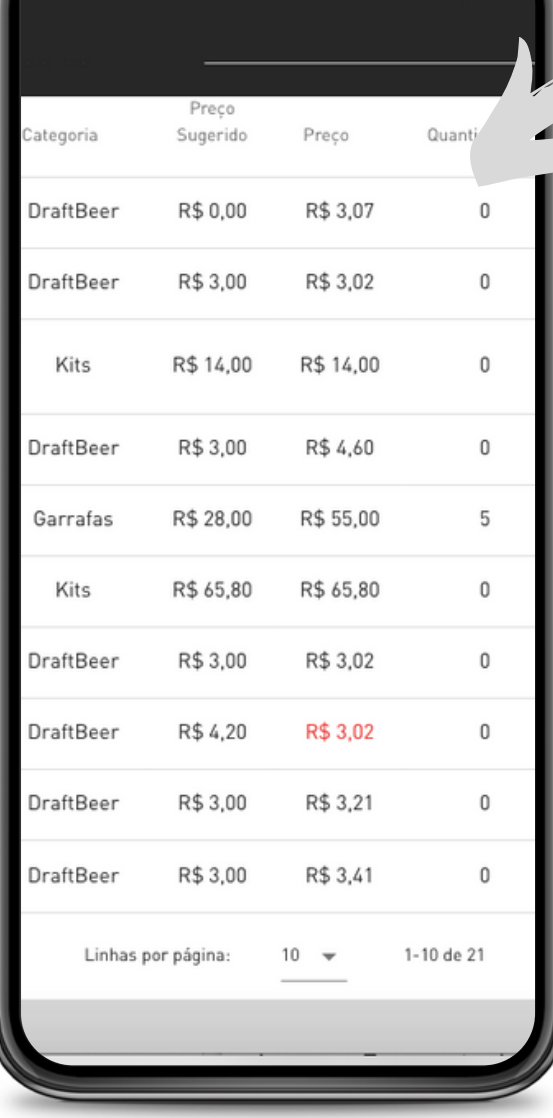

A Cervejaria Heilige sugere uma tabela de preços para cada um dos estados, sendo esta calculada conforme a prática de preços do mercado. Cada unidade poderá modificar esse valor se julgar pertinente. Os valores que estão diferente da tabela original são destacados para evitar falhas.

Ao lado um produto sendo editado. Existe uma tabela sugerida informada e logo ao lado o box com a possibilidade de edição para ajustar o preço conforme a escolha da unidade.

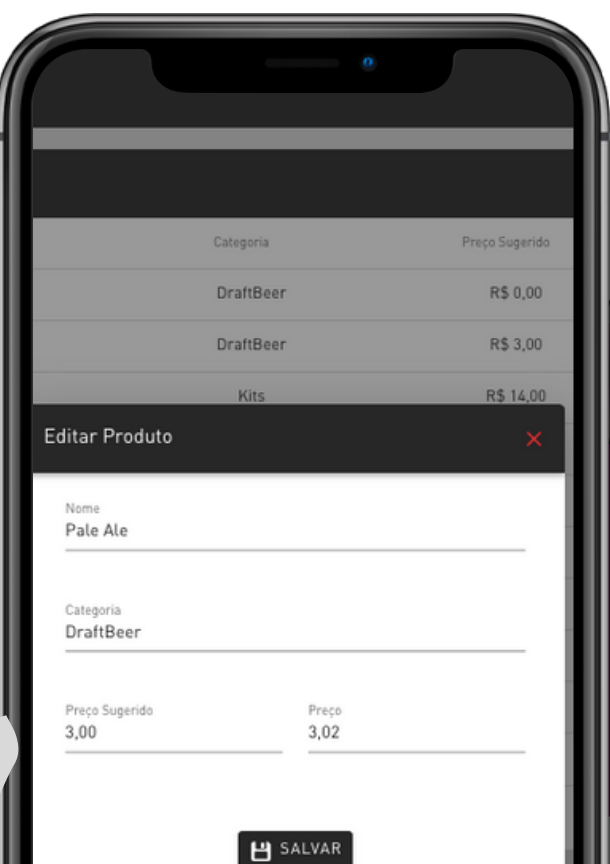

#### **LESTOQUE**

G,

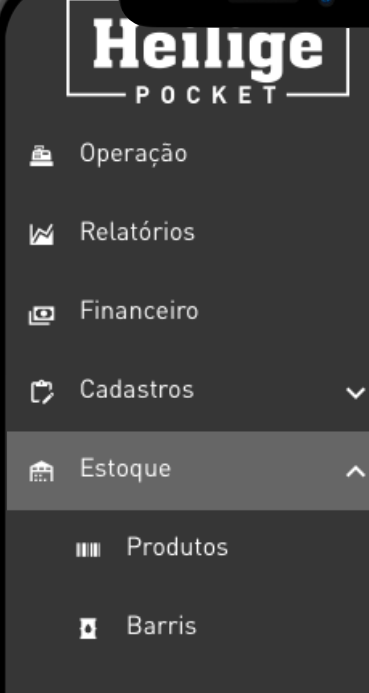

Não Retirados 器

O menu Estoque tem 3 abas internas: Produtos, Barris e Não retirados. Veremos cada um deles detalhadamente a seguir. Futuramente haverá uma quarta aba intitulada almoxarifado onde itens do dia a dia da rotina do Pocket tais como: materiais de limpeza, descartáveis etc, devem ser cadastrados para controle de estoque disponível na unidade.

Na aba Produtos estão cadastrados todos os itens, em excessão os barris que tem seu cadastro separado em uma aba própria.

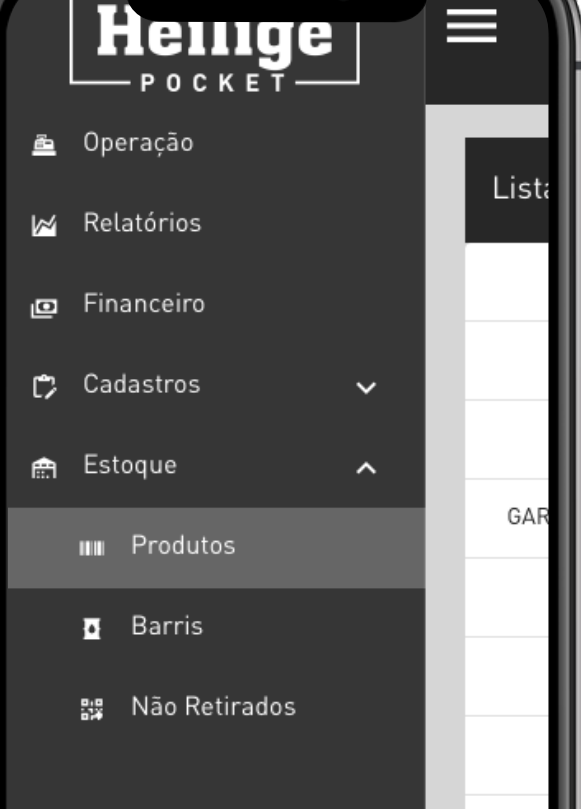

#### **L O G Í STIC A EST O Q U E - P R O D U T O S**

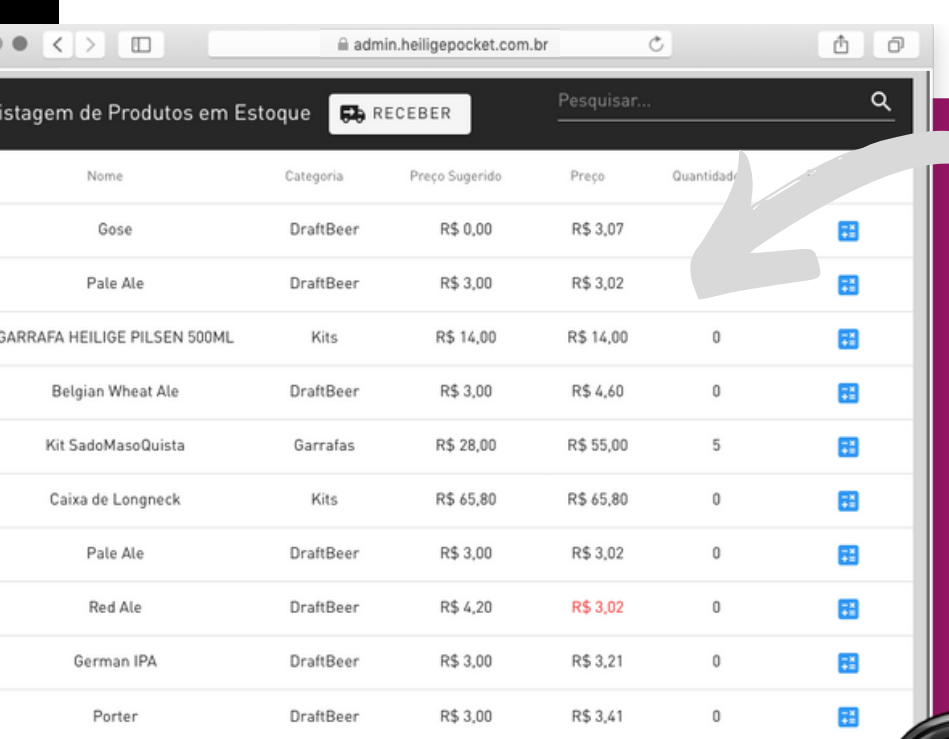

A principal função dessa aba é incluir os produtos recebidos na unidade e suas respectivas quantidades.

pock

Ao lado um exemplo da tela de recebimento

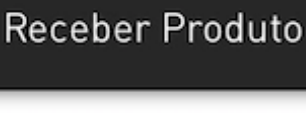

Produto

Quantidade 0

**RECEBER** 

#### $\overline{LSTOQUE}$  -  $\overline{BARRIS}$

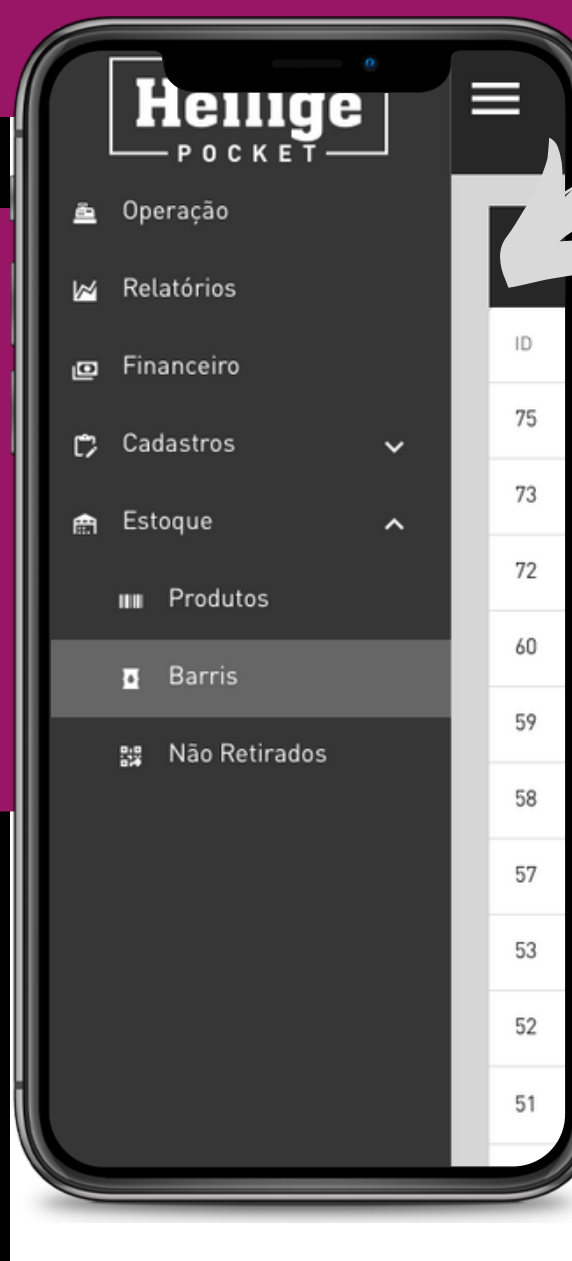

A aba Barris deverá registrar todo o estoque de barris disponível na unidade. O cadastro deverá acontecer no recebimento de um novo pedido, assim como os demais produtos que vimos no menu anterior.

Ao lado um exemplo de filtro de pesquisa para localização de itens específicos para conferência de estoque etc.

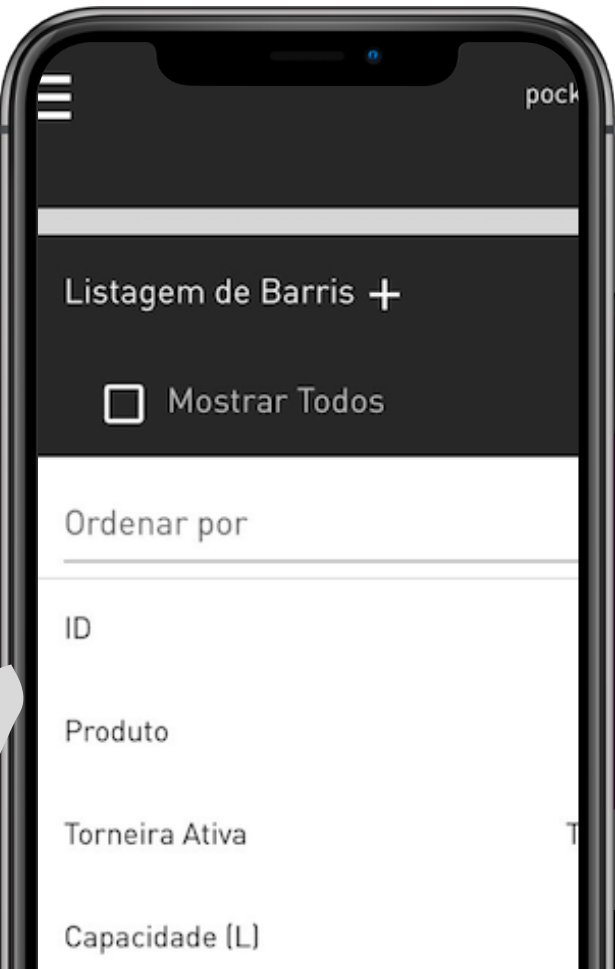

#### **L O G Í STIC A EST O Q U E- B A R R I S**

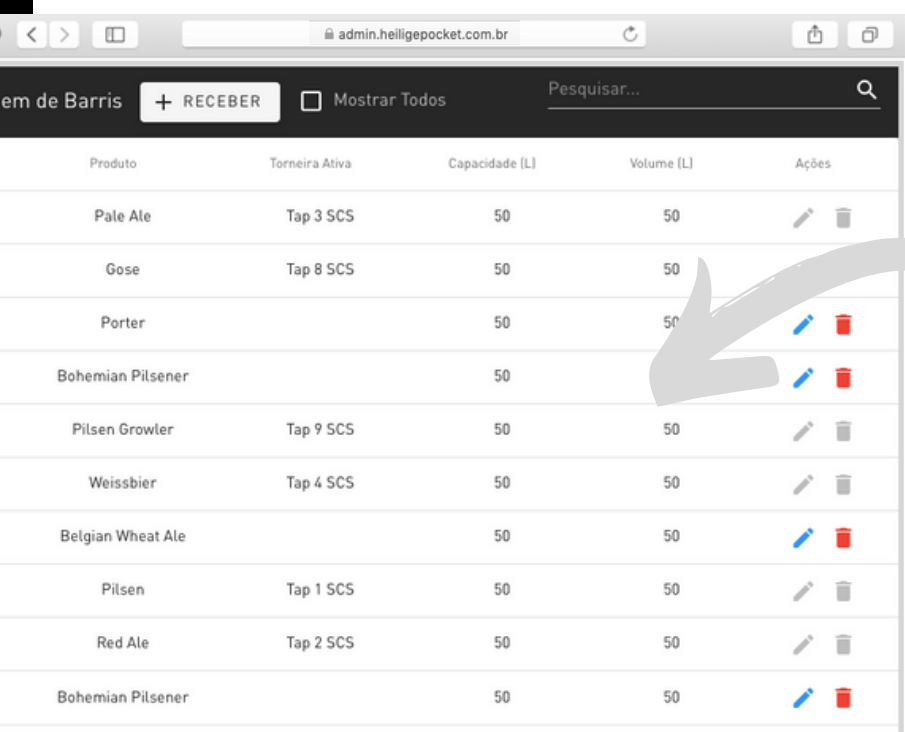

Apenas barris que não estão vinculados a alguma torneira podem ser editados aqui. Barris relacionados as torneiras devem ser editados, se necessário, no menu Operação.

Caso seja inserido algum dado inválido ao informar o recebimento de um barril, o mesmo pode ser excluído da relação. É possível cancelar barris clicando o ícone da lixeira em vermelho. O sistema irá solicitar uma confirmação, afim de eliminar possíveis erro nesta ação. Esta funcionalidade estará disponível para corrigir eventuais erro ao cadastrar a informação sobre o barril, havendo então a possibilidade de excluir e reinserir corretamente ou editar os dados sobre o barril. Um exemplo em que o cancelamento poderá ser necessário é em uma recontagem de estoque em que observa-se inconformidade na quantidade de estoque real na unidade.

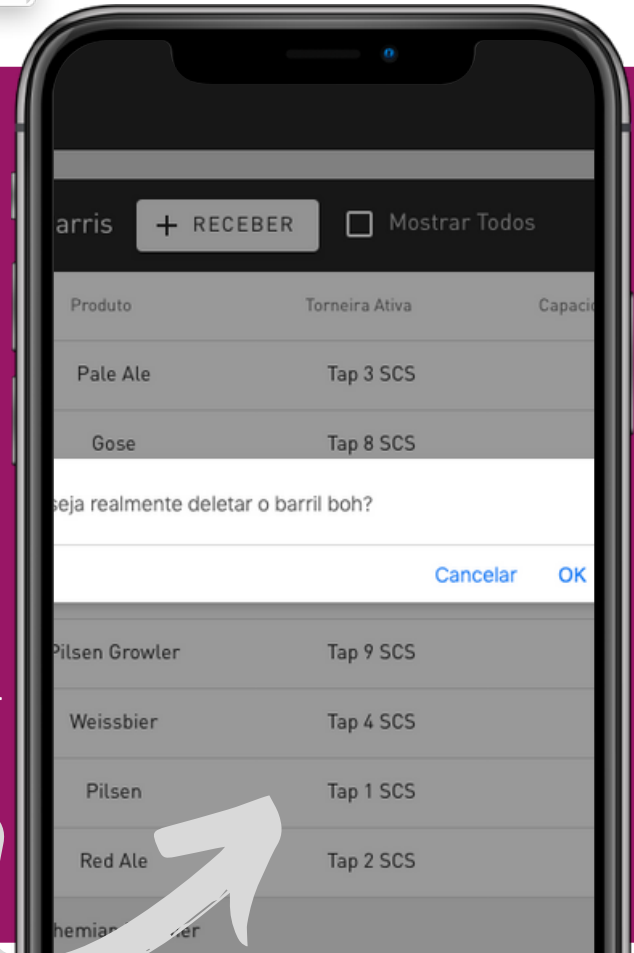

Oktoberfest

Tap 7 SCS

## **L O G Í STIC A EST O Q U E - N Ã O R ETI R A D O S**

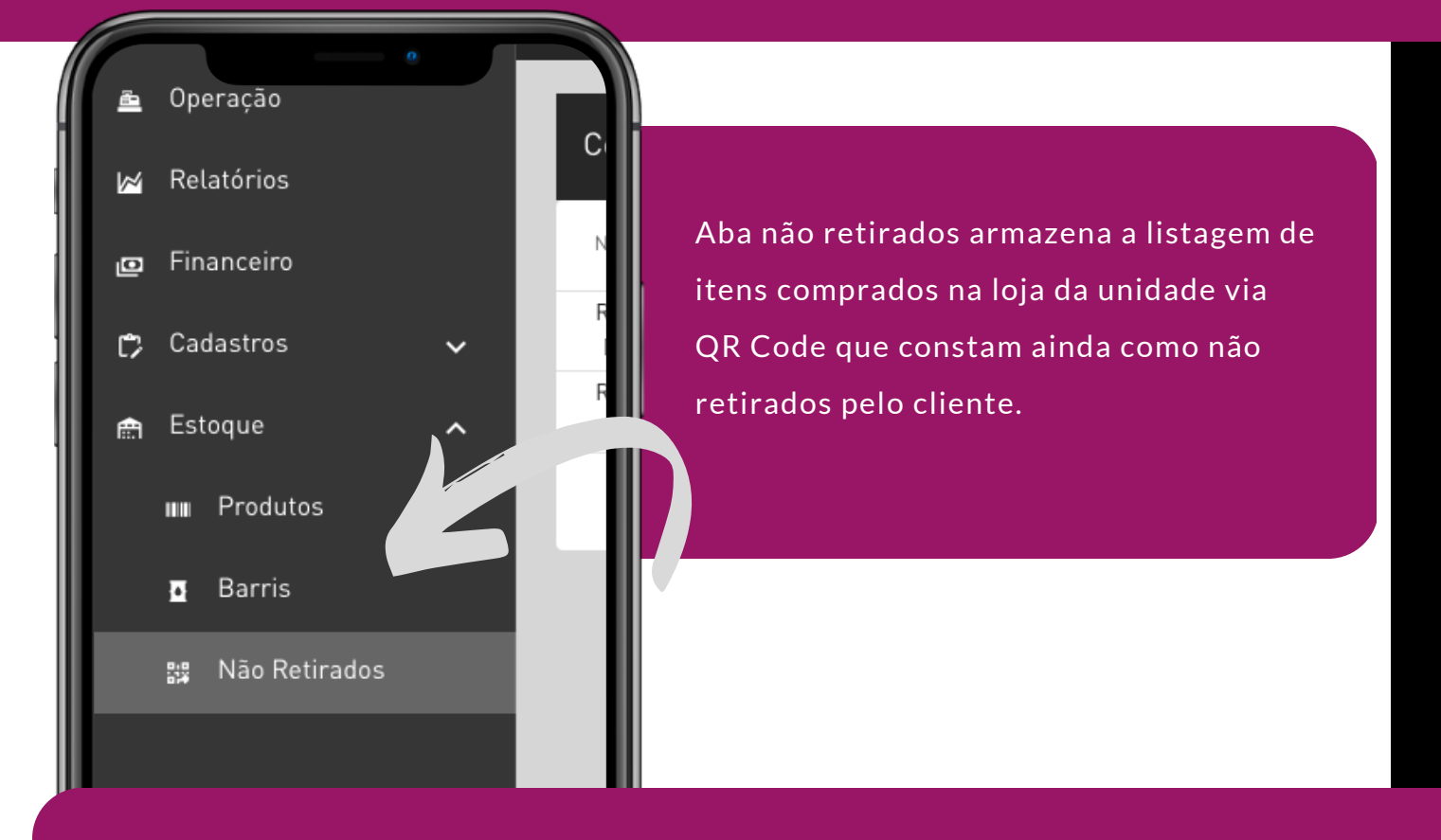

Resgatando o que foi dito sobre a venda de itens via QR Code no menu operação, o atendente precia confirmar que o item comprado foi retirdo pelo cliente, caso contrário ele constará aqui nessa lista para retirada posterior.

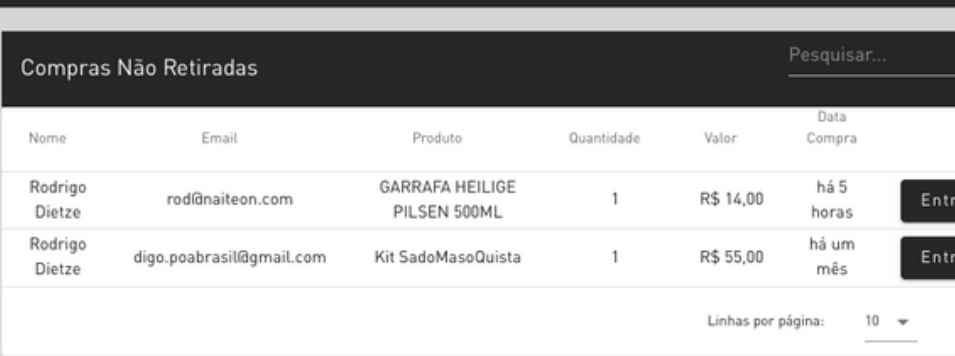

iii admin.heiligepocket.com.br

 $\circlearrowright$ 

Ô Ő

## **L O G Í STIC A EST O Q U E- N Ã O R ETI R A D O S**

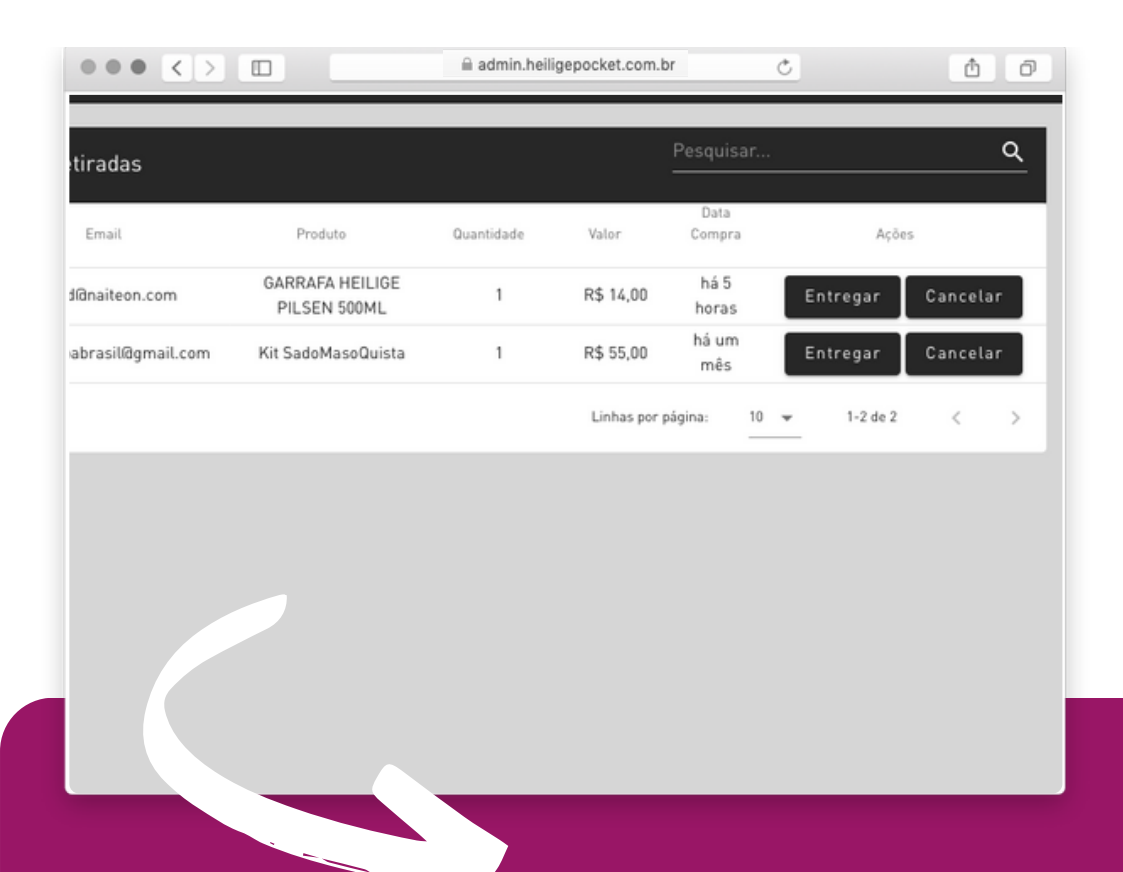

Uma vez presente nesta lista o item poderá:

- ser marcado como 'entregue" caso verifique-se que já foi levado pelo cliente; - cancelado, e nesse caso o item voltará para a contagem de estoque da unidade. Recomenda-se que seja verificado o motivo do item permanecer nessa lista por muito tempo, bem como a recontagem do estoque.

## **importante**

*Caso tenha alguma dúvida sobre como utilizar o aplicativo entre em contato com a fábrica para mais esclarecimentos.*

*Em caso de problemas com o uso do app, entre em contato com o nosso suporte para solucionar o mais breve possível.*

*Suporte+55 51 991126997*

*O cuidado em cada detalhe faz parte da construção do Heilige Pocket, o bom desempenho de todos os processos é uma preocupação constante para todos nós.*

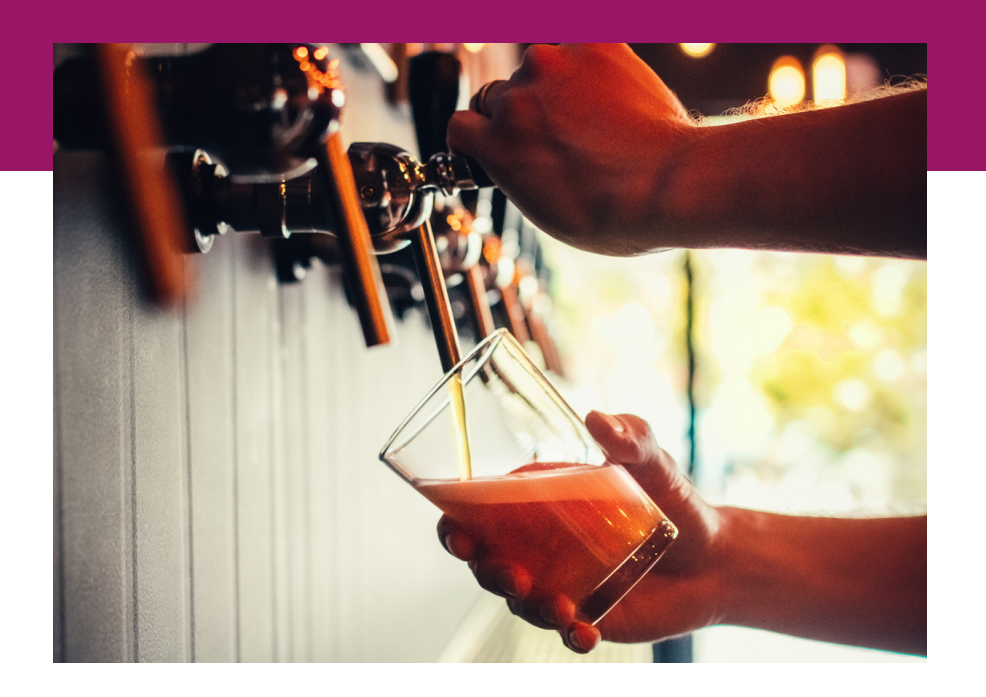

*Conte conosco!*

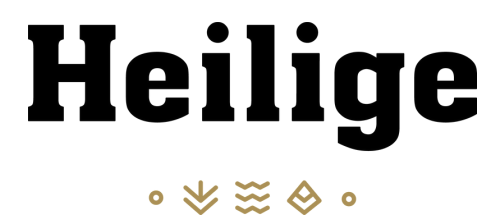